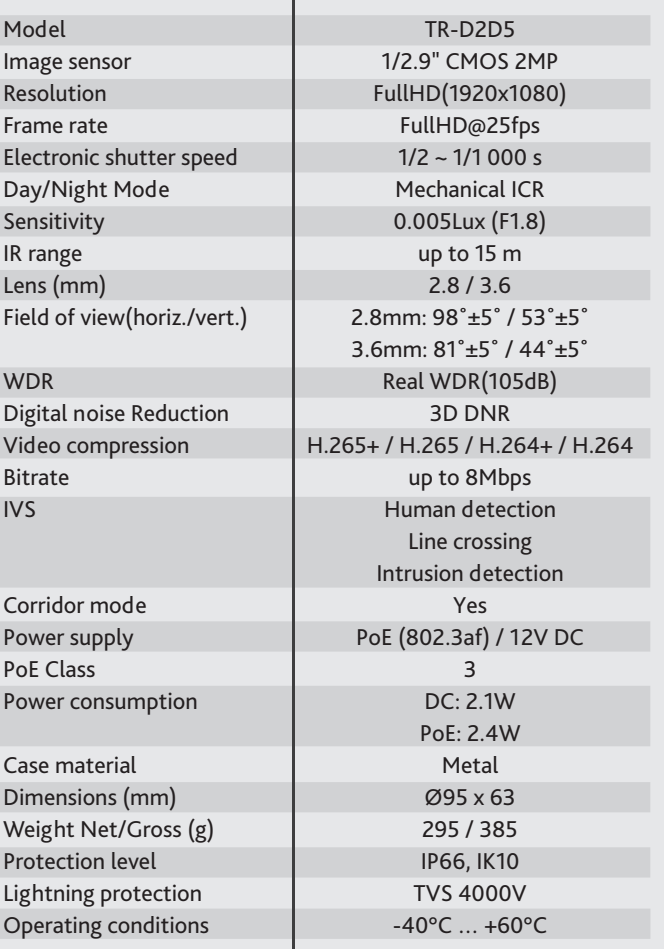

## **Technical support**

 **www:** helpdesk.trassir.com  **mail:** helpdesk@trassir.com

Outdoor IR Network Camera **Specification** TR-D2D5

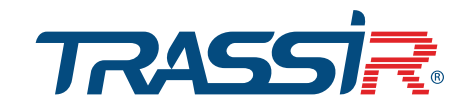

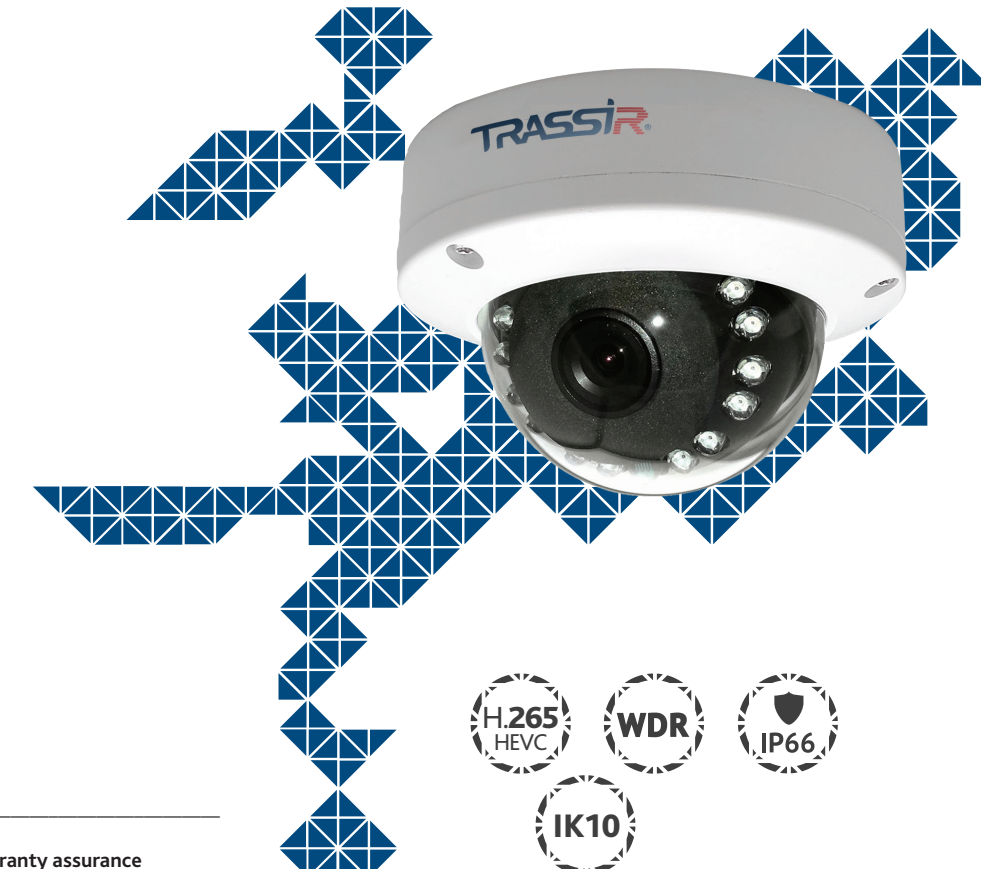

**Note: read user manual before using Website: www.trassir.com For any inquiry: info@trassir.com**

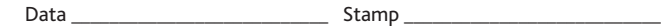

**Here is the confirmation form for warranty assurance**

#### **Introduction**

Congratulations on purchasing TR-D2D5 IP-camera. Please read User Manual before using a camera.

#### **Key features**

- Supports H.265+ codec
- Wide Dynamic Range (Real WDR 105dB)
- IR range up to 15 m
- TCP/IP, HTTP, FTP, DHCP, DNS, DDNS, RTP, RTSP, RTCP, PPPoE, UpnP, SMTP protocols
- Power supply 12V DC or PoE
- Lightning protection: TVS 4000V\*

\* Device must be grounded

### **Camera package**

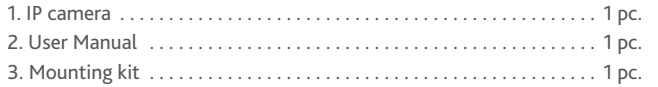

#### **Attention!**

The power supply should meet the following requirements: output voltage, current, polarity, and working temperature. When using the camera in thunderstorm conditions, make sure there is a lightning rod or unplug the power connector.

Pay attention to the temperature requirements for IP camera operation. Avoid using the device in excessively high or low temperatures. Do not install the camera near heaters. Do not point the camera lens at

the sun or at bright objects as this can damage the image sensor.

# To get started with IP camera you are required to have a PC connected to

the local network with Windows installed and Internet Explorer version 8 or higher.

- 1. Connect IP camera to the network.
- 2. When the camera is connected through a switch which doesn't support PoE, connect the adapter to the power jack.

#### **Dimensions**

**Connecting**

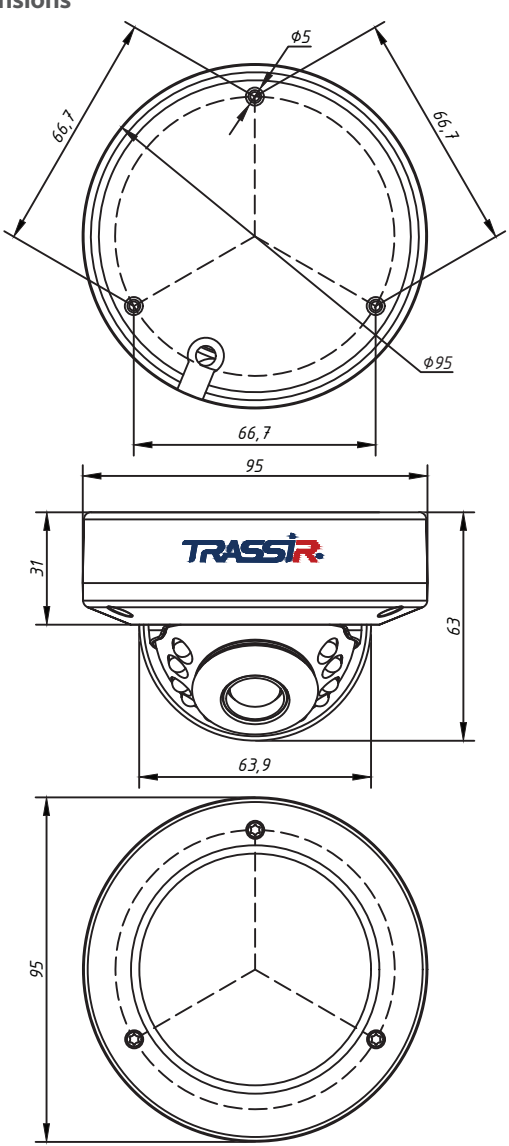

#### **Manual setting of network parameters**

In order to connect to the IP camera, the PC should be in the same local network as the camera. The IP address of the camera, the PC and any other device on the network should not match.

The IP camera has the following default settings:

- *IP address: 192.168.1.188*
- *Subnet mask: 255.255.0.0*
- *Gateway: 192.168.1.1*
- *HTTP-port: 80*
- *username: admin*
- *password: admin*

PC network settings example:

- *IP address: 192.168.1.10;*
- *Subnet mask: 255.255.0.0.*

#### **There are 3 options to set up your camera:**

- 1. Change IP address of a camera manually. Start your browser, connect to IP camera and enter your username and password. Choose appropriate menu item and change network settings of IP camera.
- 2. Set up camera IP address using fast configuration utility that can be downloaded from www.trassir.com.
- 3. Change IP camera settings using TRASSIR professional software.
- You can find detailed camera settings instructions in User Manual that can be downloaded from trassir.com.

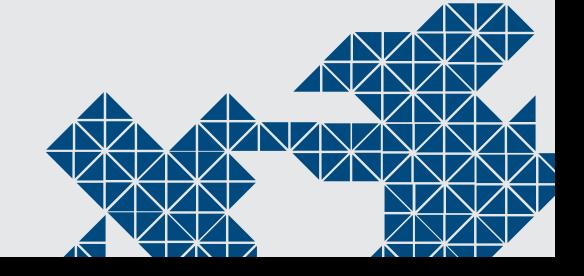